## 如何在 **iPhone** 將登入頁面變成桌面 **Icon :**

- 1. 開啟網頁瀏覽器,輸入網址 www.westel.com.hk 並前往網站
- 2. 於網頁右上角空位輸入登入名稱並按登入按鈕
- 3. 會顯示 WesTel AppStore 頁面, 按選擇 iPhone WPC
- 4. 會顯示登入頁面
- 5. 於網頁瀏覽器下方, 按下分享圖示 (Pic 1), 叫出選單
- 6. 下滑至看到「加至主畫面」 (Add to home screen) (Pic 2), 點選開啟
- 7. 此時系統會把網站變為 Icon, 用家可自定名稱 (e.g. GPS Login), 完成後按右上方「新增」 (Add)即可 (Pic 3)

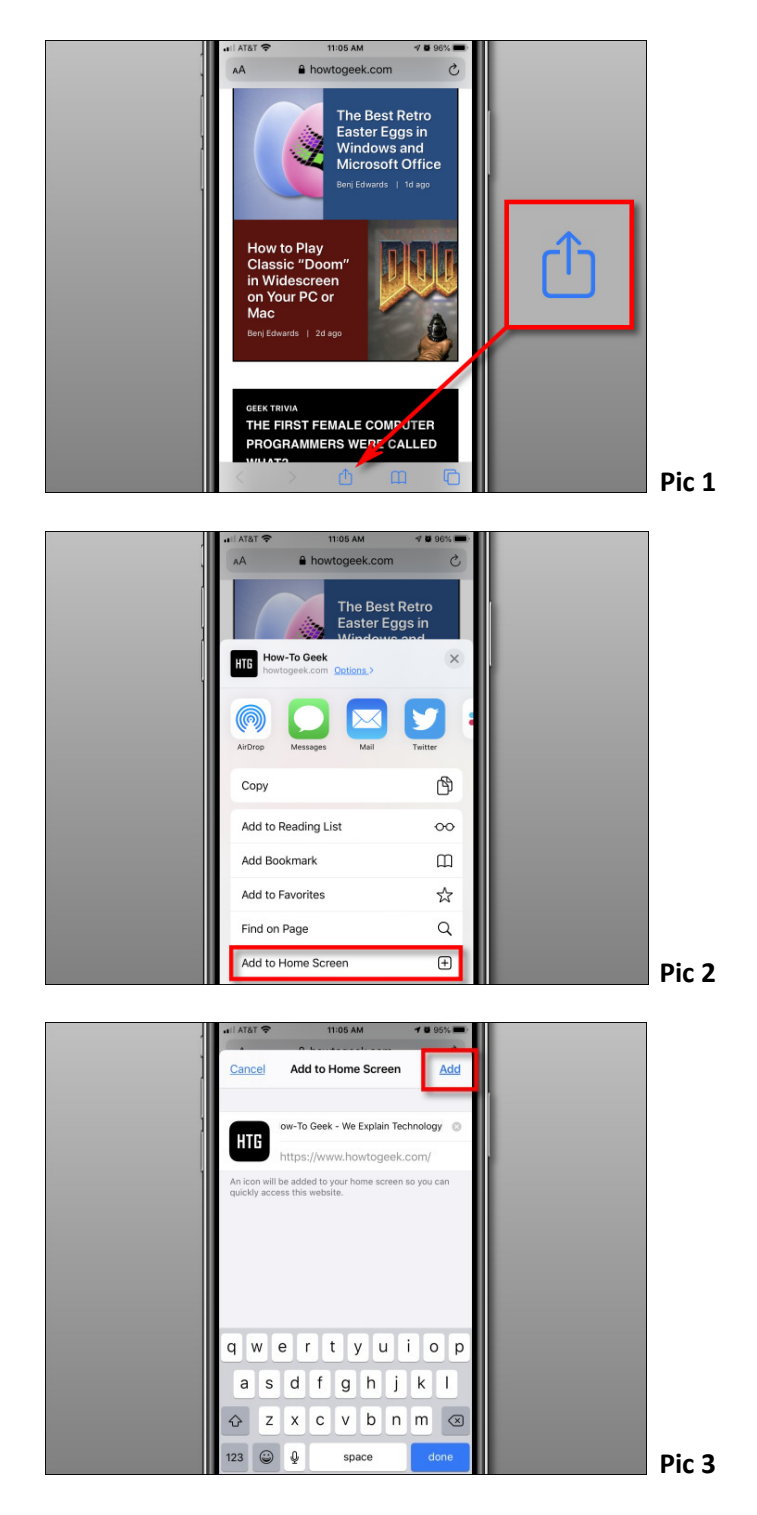